Bourse Région Mobilité Internationale

#### **GUIDE UTILISATEUR BOURSE REGION MOBILITE INTERNATIONALE**

Lycéens & Apprentis

# **GUIDE UTILISATEUR à l'usage des jeunes**

# **BOURSE REGION MOBILITE INTERNATIONALE**

### **SOMMAIRE**

 **Pages**

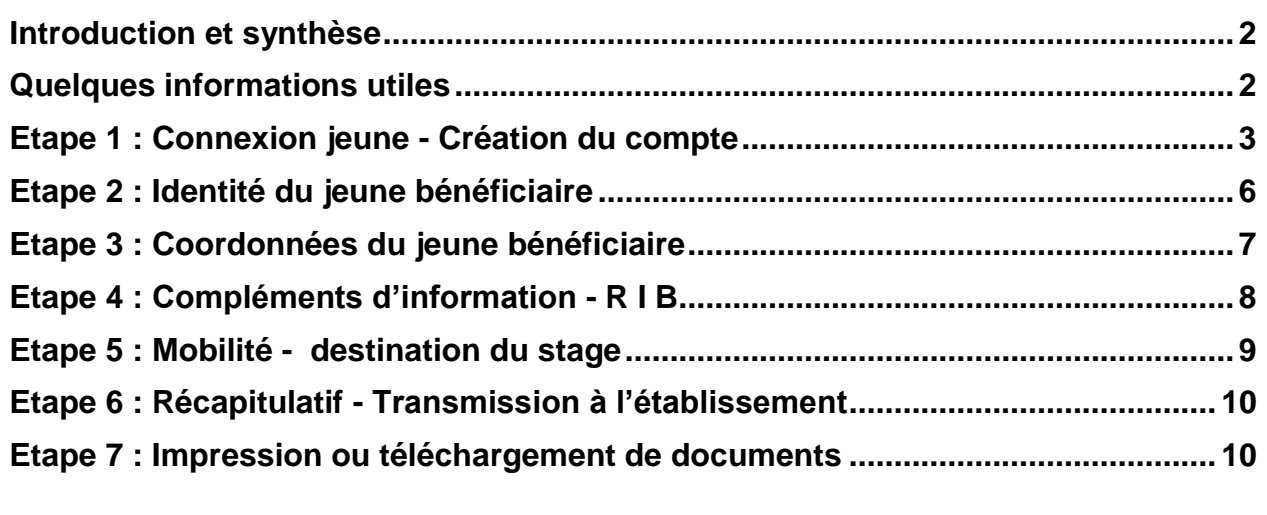

Lycéens & Apprentis

### <span id="page-1-0"></span>**Introduction et synthèse**

Vous êtes un jeune lycéen ou apprenti et vous souhaitez effectuer une demande de Bourse Région Mobilité Internationale en ligne. La Région a mis au point un outil qui vous permet de réaliser cette opération.

Afin que vous compreniez mieux cette nouvelle inscription en ligne, vous trouverez cidessous une explication sommaire du déroulement.

Les jeunes doivent effectuer leurs demandes de bourses en ligne impérativement au maximum 3 mois et au minimum 1 mois avant la date de départ et le transférer à leur établissement scolaire dans le même temps (CFA ou lycée) afin d'être définitivement validé et transmis aux services de la Région Auvergne-Rhône Alpes.

Si le jeune ne connaît pas sa destination il peut quand faire la demande en ligne et cocher « recherche en cours ». L'important c'est que le dossier soit transféré à l'établissement minimum 1 mois avant la date de départ.

Une fois votre demande validée par l'établissement, l'attestation de stage devra être imprimée (à partir du site), remplie et signée par les trois parties (jeune, établissement et organisme d'accueil), puis transmise aux services de la Région Auvergne-Rhône Alpes (adresse au dos de l'attestation) dès le début de votre stage, accompagnée d'un RIB sous forme papier.

Dès réception de ce document contractuel, la bourse sera payée au jeune bénéficiaire ou à son responsable légal.

Pour tous renseignements au sujet du suivi ou de la saisie de la demande du dossier, le jeune devra s'adresser **à son établissement de scolarisation**, et aura accès sur internet à un espace d'alerte d'avancement de son dossier.

### <span id="page-1-1"></span>**Quelques informations utiles**

#### *Virement de la bourse :*

Le virement de la bourse s'effectue sous 6 à 8 semaines à réception de l'attestation de stage (document Région uniquement) dûment remplie par les 3 parties (élèves, Etablissement, et organisme d'accueil à l'étranger).

#### *Caducité :*

La bourse Initial deviendra caduque et sera annulée si le bénéficiaire ne renvoie pas sont attestation de stage dans un délai de 18 mois à compter de la date de l'arrêté visant la demande de la bourse.

### <span id="page-2-0"></span>**Etape 1 : Connexion jeune - Création du compte**

Pour vous créer un compte :

Rendez-vous sur l'adresse :

**<https://sicorra.rhonealpes.fr/SicorraNet/Accueil.aspx>**

- Cliquez sur « Créer un compte » et suivez les étapes proposées
- **Un mail récapitulatif avec vos identifiants de connexion (code utilisateur/mot de passe) vous sera envoyé à l'adresse mail renseignée.**

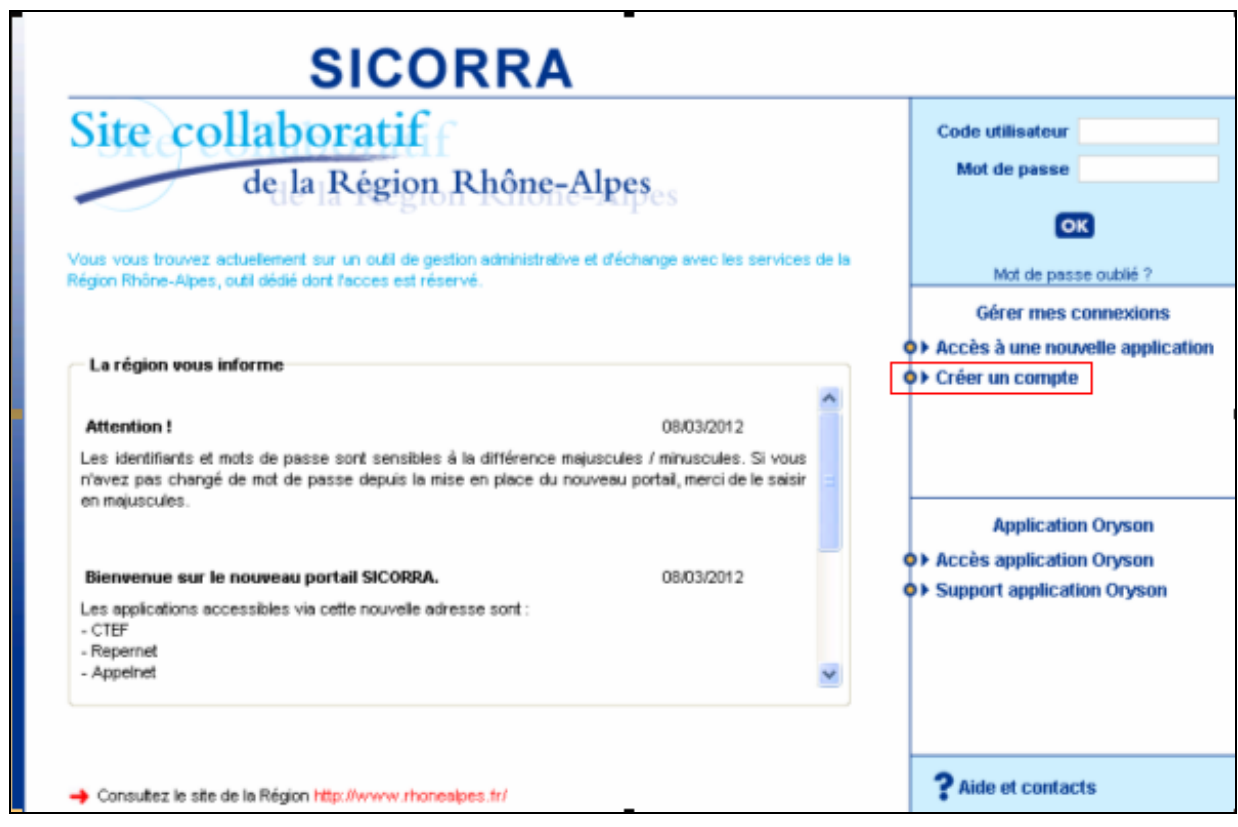

Ce portail vous permet à tout moment de vous connecter à l'application Bourse Région Mobilité Internationale pour créer, modifier et suivre vos demandes.

En cas d'oubli de ses identifiants, un clic sur le bouton « **Mot de passe oublié** » permet de recevoir de nouveau par mail ses informations de connexion.

Si vous veniez à effectuer une nouvelle demande vous devrez utiliser une adresse mail différente, et demander à votre établissement de clôturer la demande caduque à partir des pages établissements.

Lycéens & Apprentis

### Les écrans suivant permettant la création de ce compte :

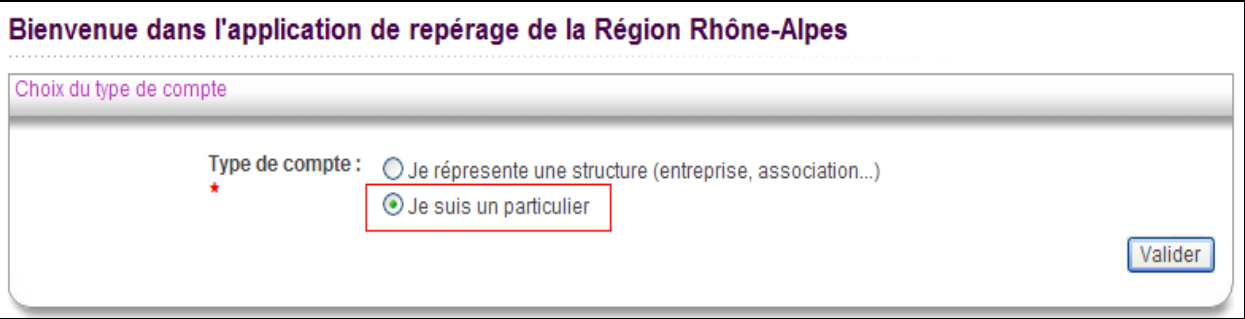

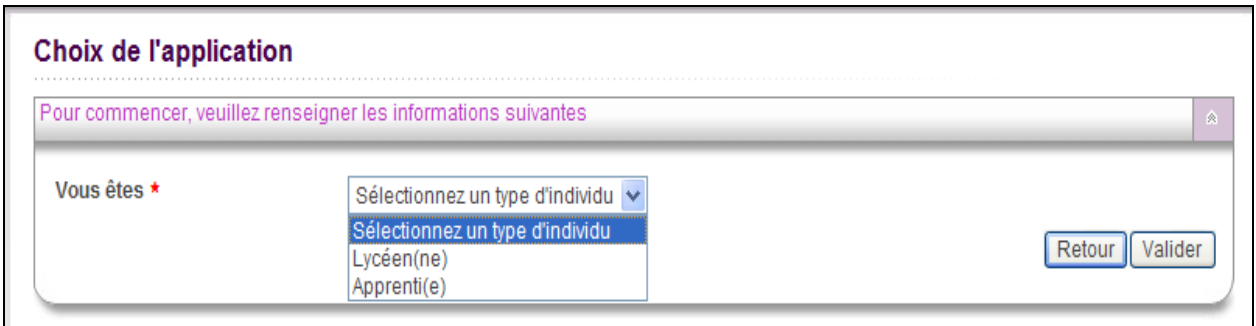

#### Choix de l'application

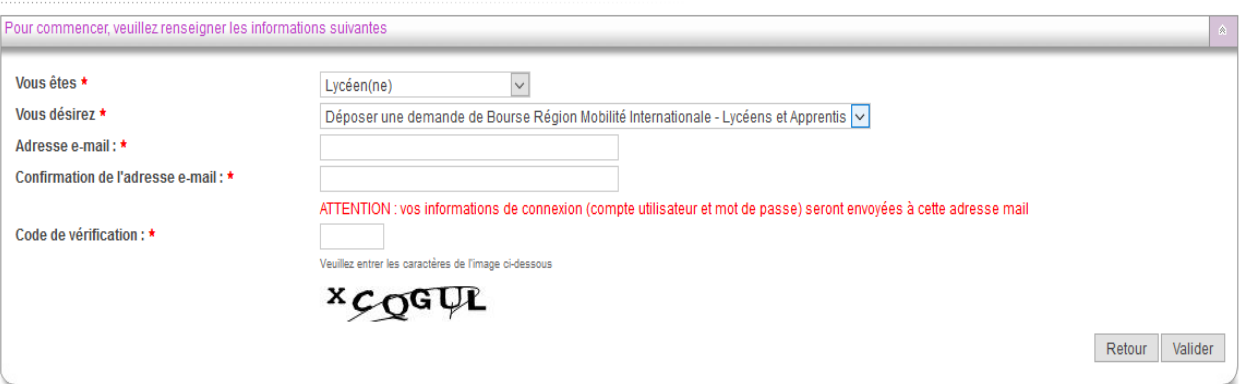

N'oubliez pas à chaque fois de valider.

Bourse Région Mobilité Internationale

#### **GUIDE UTILISATEUR BOURSE REGION MOBILITE INTERNATIONALE**

Lycéens & Apprentis

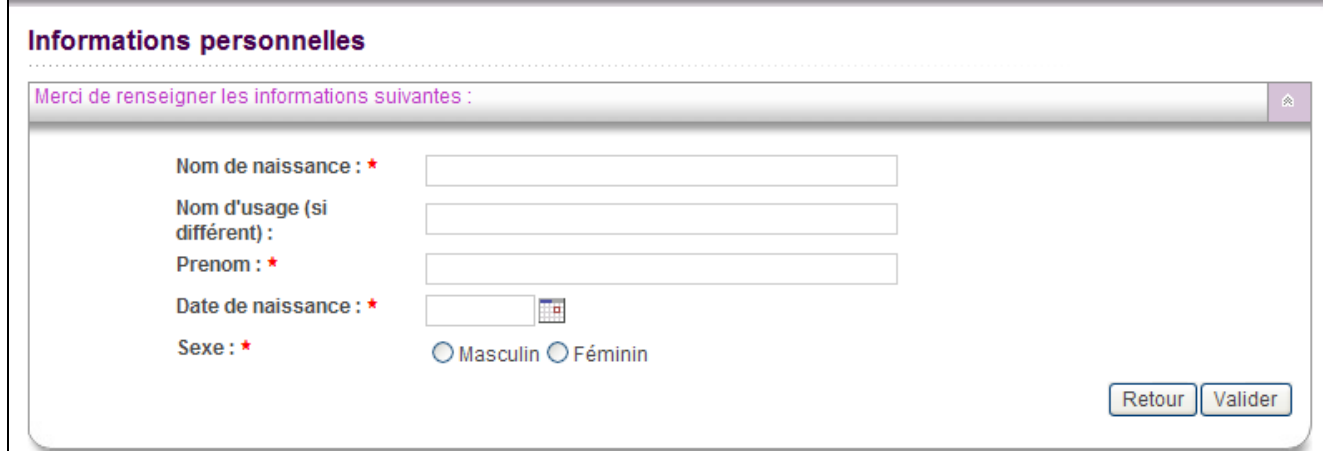

Vous serez ensuite redirigé directement vers l'application de demande de Bourse Région Mobilité Internationale :

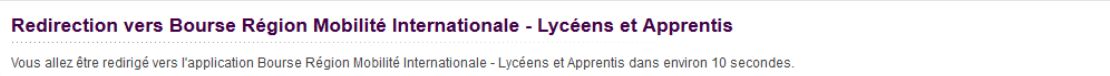

Lycéens & Apprentis

# <span id="page-5-0"></span>**Etape 2 : Identité du jeune bénéficiaire**

- Complétez les champs demandés
- Cliquez sur **enregistrer et suivant** pour confirmer vos informations

**Attention : Depuis cette année cette bourse est destinée UNIQUEMENT aux jeunes scolarisés en région Auvergne-Rhône-Alpes. Ne jamais quitter le dossier sans avoir cliqué sur enregistrer.**

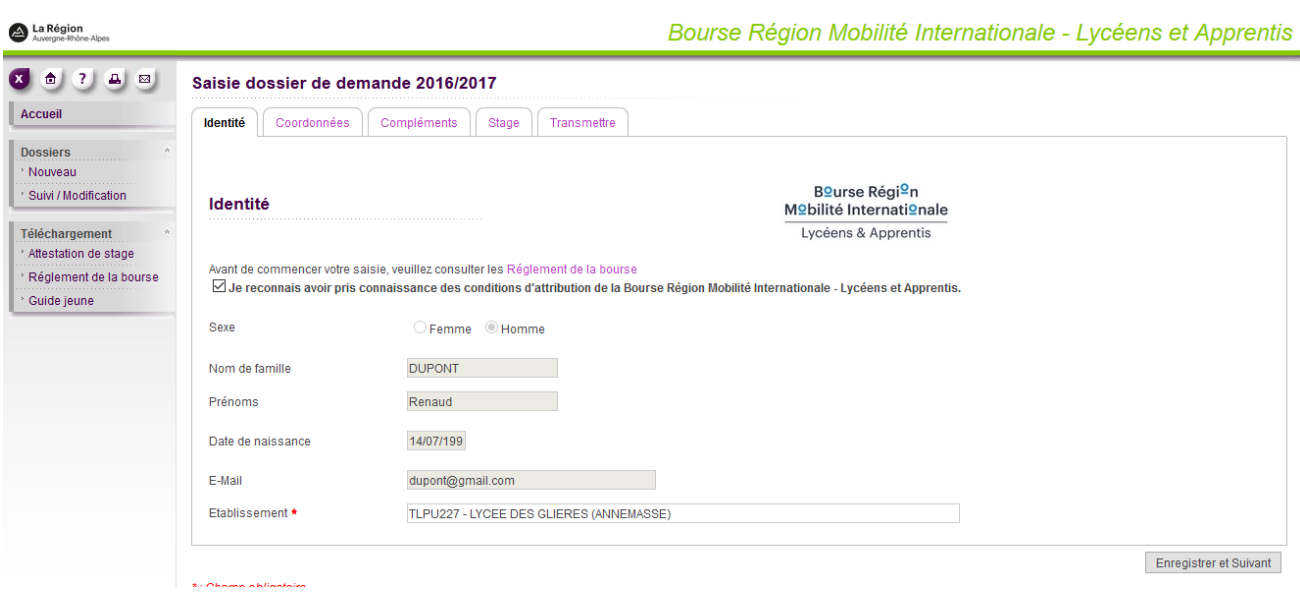

**Si vous interrompez la procédure en cours :**

- **Reconnectez-vous à l'application Bourse Région Mobilité Internationale**
- **Vous retrouverez votre demande en cliquant sur « Suivi » dans le menu de gauche**
- **Cliquez sur la loupe pour poursuivre la saisie de votre demande**

Lycéens & Apprentis

# <span id="page-6-0"></span>**Etape 3 : Coordonnées du jeune bénéficiaire**

A partir de cet écran, le jeune doit saisir ses coordonnées, et celle du représentant légal s'il n'est pas majeur.

- Complétez les champs demandés
- Cliquez sur **Enregistrer et suivant** pour enregistrer vos informations

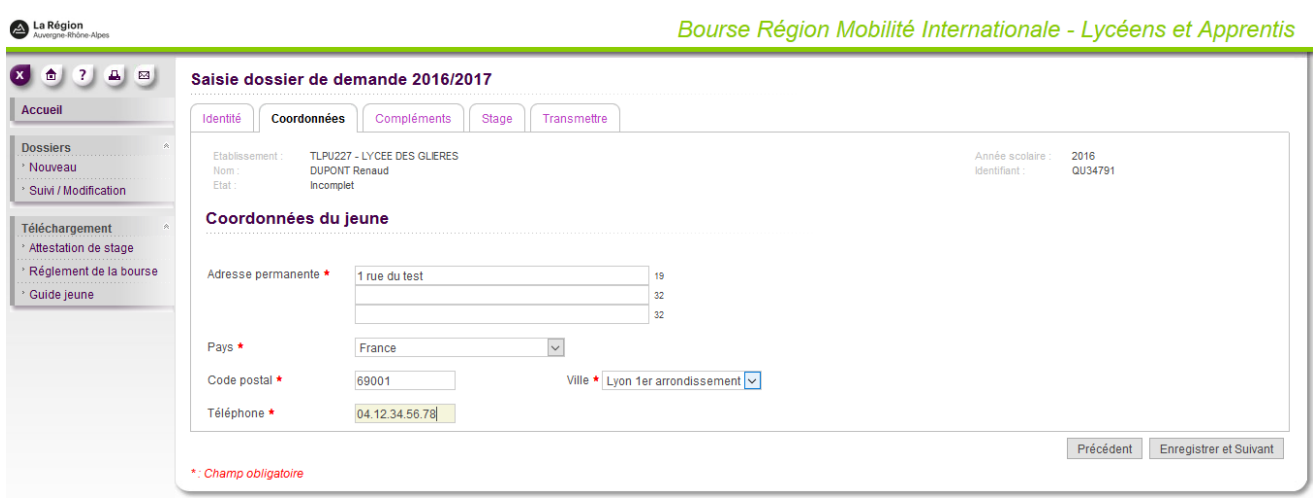

Lycéens & Apprentis

# <span id="page-7-0"></span>**Etape 4 : Compléments d'information - R I B**

- Complétez les champs demandés en indiquant le RIB de la personne qui percevra la bourse (et compléter la procuration si nécessaire)
- Cliquez sur **enregistrer et suivant** pour enregistrer vos informations

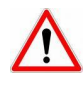

Le RIB saisi **devra être conforme à celui transmis** ensuite (sous sa forme papier) avec l'attestation de stage. Informer la région si changement de compte et fournir le nouveau RIB.

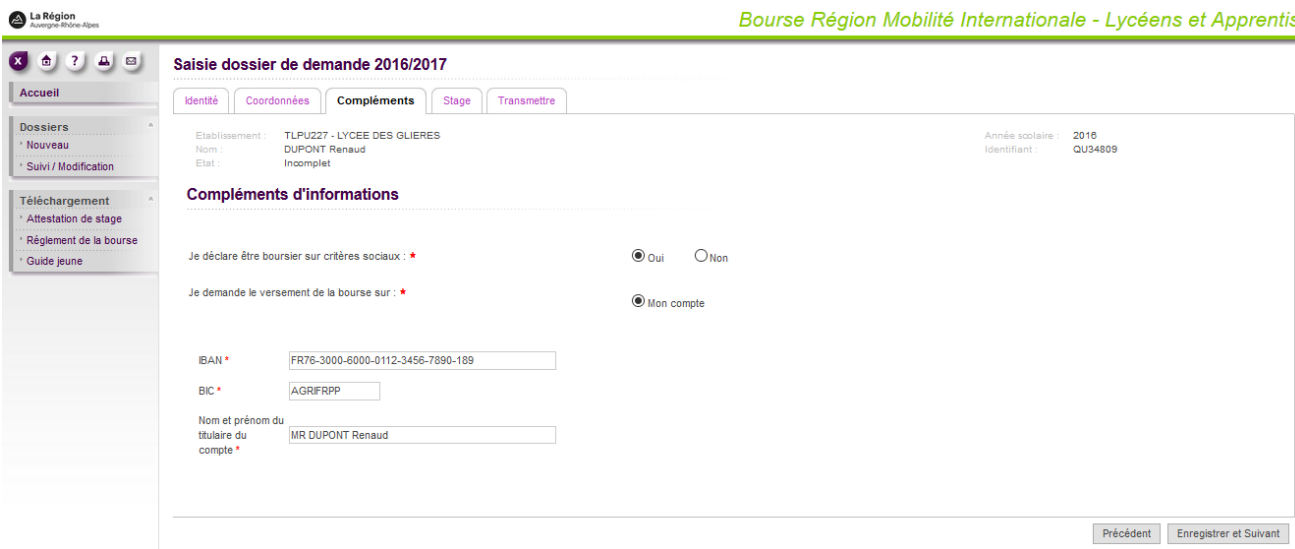

Bourse Région Mobilité Internationale

#### **GUIDE UTILISATEUR BOURSE REGION MOBILITE INTERNATIONALE**

Lycéens & Apprentis

### <span id="page-8-0"></span>**Etape 5 : Mobilité - destination du stage**

- Complétez les informations demandées
- Cliquez sur **Enregistrer et suivant** pour enregistrer vos informations

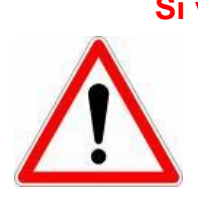

**Si vous ne connaissez pas encore le nom et l'adresse de l'organisme d'accueil, vous devez cocher la case « Recherche en cours » et transmettre votre dossier à l'établissement qui se chargera de le compléter dès que vous aurez les informations. La transmission du dossier à l'établissement devra s'effectuer au plus tard un mois avant le début de votre stage,**

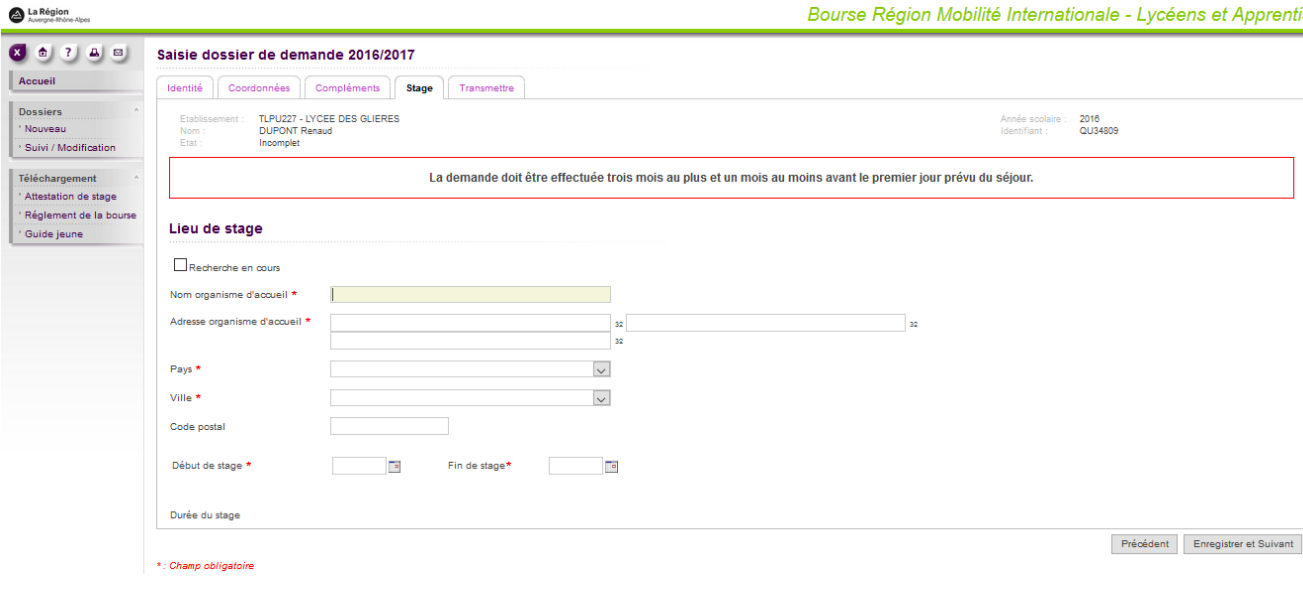

Lycéens & Apprentis

# <span id="page-9-0"></span>**Etape 6 : Récapitulatif - Transmission à l'établissement**

- Vous avez terminé la saisie de votre demande :
- Cliquez sur « Transmettre à l'établissement » au moins un mois avant la date de votre départ, pour validation de votre demande par votre établissement scolaire
- Vous pouvez imprimer votre dossier en cliquant sur le lien « Imprimer dossier »

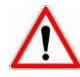

**Lorsque vous aurez validé votre dossier, vous ne pourrez plus le modifier – si nécessaire vous pouvez le faire modifier par votre établissement scolaire.**

**Vérifier si le transfert a bien été effectué en consultant le message encadré en rouge en haut de la page.**

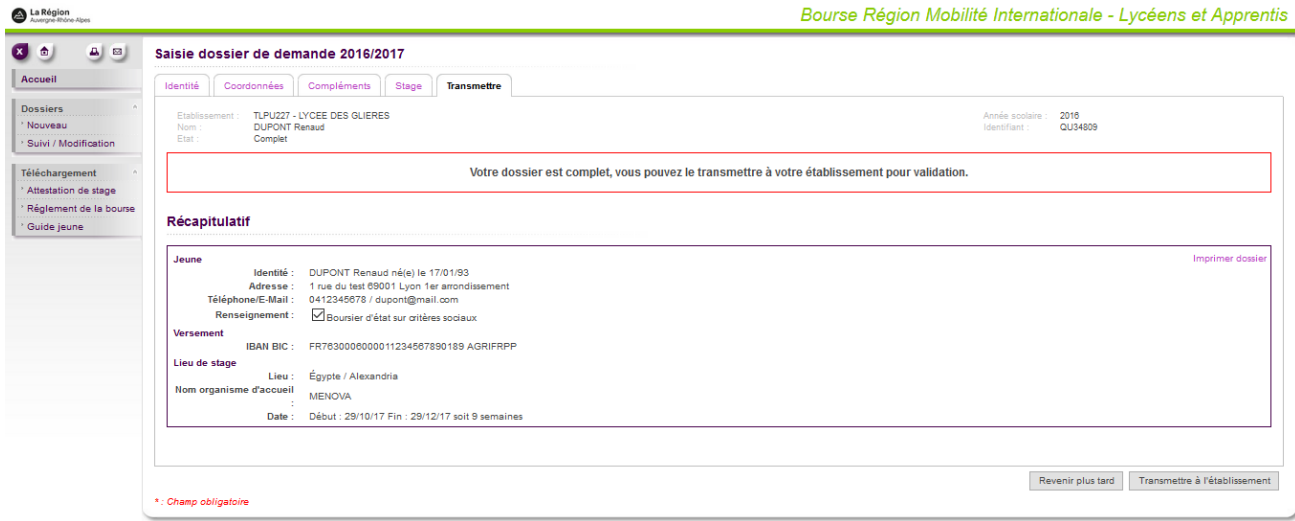

# <span id="page-9-1"></span>**Etape 7 : Impression ou téléchargement de documents**

#### **Attestation de stage contractuelle**

**Vous devez imprimer l'attestation de stage pré-renseignées indispensable au paiement de votre bourse :**

- Cliquez sur « Attestation de stage » dans le menu de gauche
- Cochez un ou plusieurs dossiers
- Cliquez sur « Imprimer »

Une fois l'attestation de stage imprimée, vous devrez la signer et la faire signer par votre établissement et par votre organisme d'accueil lors de votre stage et la retourner à la Région Rhône Alpes (adresse au dos de l'attestation) ;

- **Les conditions d'attribution (règlement)**
- **Le guide d'utilisation jeune**